### **MFC-J460DW / MFC-J480DW / MFC-J485DW**

### brother **Quick Setup Guide**

Read the Product Safety Guide first, then read this Quick Setup Guide for the correct installation procedure.

### **NOTE**

NOTE specifies the operating environment, conditions for installation, or special conditions of use.

# Unpack the machine and check the components

- **1.** Remove the protective tape and film covering the machine and the LCD.
- **2.** Make sure you have all components shown below.

### **WARNING**

WARNING indicates a potentially hazardous situation which, if not avoided, could result in death or serious injuries.

If your machine is sharing one telephone line with an external telephone, connect it as shown below. Before you connect the external telephone, remove the white protective cap  $\bullet$  from the **EXT**. jack of the machine.

### **NOTE**

You can adjust the control panel angle to read the LCD more easily.

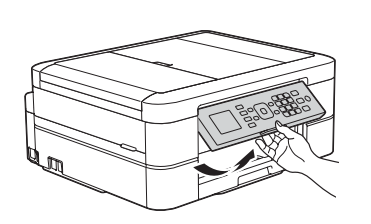

# 4 Install starter ink cartridges **inclusively** 5 Machine settings

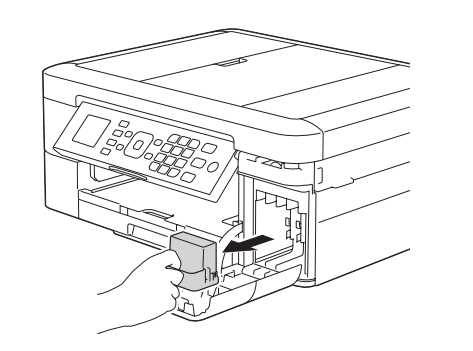

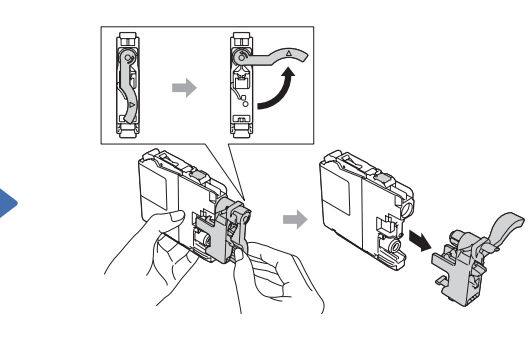

Open the ink cartridge cover, and then remove the orange protective part from the machine.

Follow the on-screen instructions to install the ink cartridges. The machine will prepare the ink tube system for printing.

When the machine has finished the initial cleaning process, follow the on-screen instructions to configure the machine settings.

- Check print quality
- Set date and time
- Set Firmware Update Notice
- Print the installation sheet

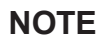

Pull out the paper support  $\bigcirc$ , and unfold the paper support flap  $\bullet$  so that the printed pages do not fall.

LEW787001-00 USA/CAN Version 0

# **Choose the correct Receive Mode** 7

If you are not using your machine as a fax, go to 9

The correct Receive Mode is determined by the external devices and telephone subscriber services (Voice Mail, Distinctive Ring, etc.) you will be using on the same line as the Brother machine. For more information, see Receive Modes in *chapter* 6 of the Basic User's Guide.

- 1. Press **Settings**.
- **2.** Press **∆** or **▼** to select the following:
	- **a.** Select [Fax]. Press OK.
	- **b.** Select [Setup Receive]. Press OK.
	- **C.** Select [Receive Mode]. Press OK.
	- **d.** Press your preferred Receive Mode. Press OK.
- 3. Press Stop/Exit.

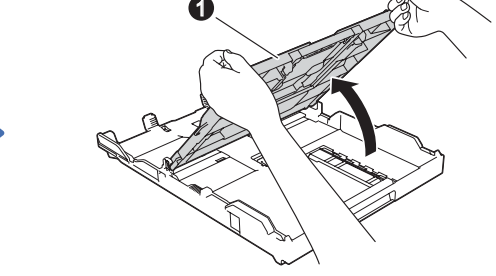

Open the output paper tray  $cover$   $\odot$ .

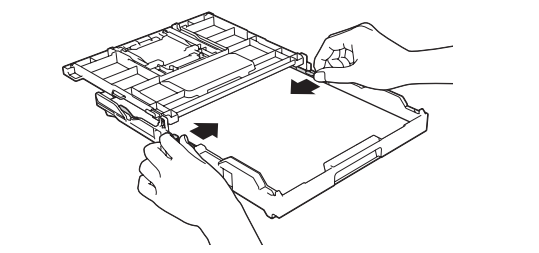

Fan the paper well and load it in the tray, and then adjust the paper guides.

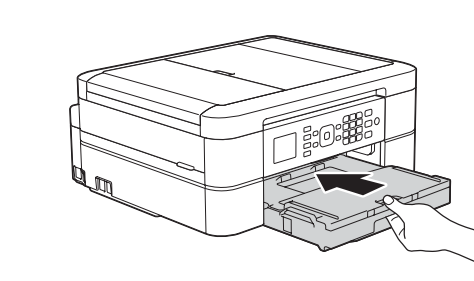

Close the output paper tray cover, and then slowly push the tray completely into the machine.

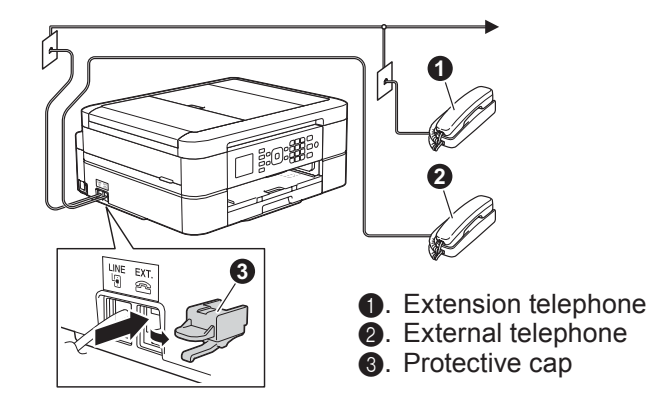

Connect the power cord. The machine will power on automatically.

. . . . . . . . . . . . . . . . .

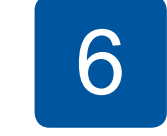

### Choose your language (if needed)

- 1. Press Settings.
- **2.** Press **∆** or ▼ to select the following:
	- **a.** Select [Initial Setup]. Press OK.
	- **b.** Select [Local Language]. Press OK.
	- **c.** Select your language. Press OK.
- 3. Press Stop/Exit.

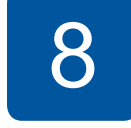

# **Set your Station ID**

If you are not using your machine as a fax, go to 9

Store your name and fax number so the machine prints it on all outgoing fax pages. For more information, see *Enter Text on* Your Brother Machine in *Appendix* of the **Basic User's Guide.** 

- 1. Press Settings.
- **2.** Press **∆** or **▼** to select the following:
	- **a.** Select [Initial Setup]. Press OK.
	- **b.** Select [Station ID]. Press OK.
	- **c.** Enter your fax number (up to 20 digits) using the dial pad, and then press OK.
	- d. Enter your name (up to 20 characters) using the dial pad, and then press OK.
- 3. Press Stop/Exit.

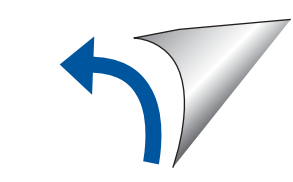

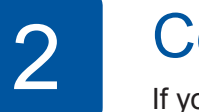

# Connect the telephone line cord

If you are not using your machine as a fax, go to  $\begin{array}{|c|c|} \hline \end{array}$ 

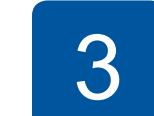

## Connect the power cord

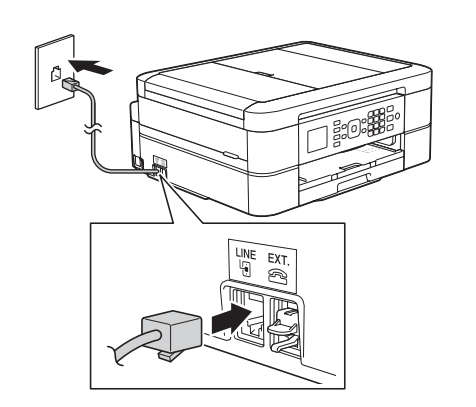

Connect the telephone line cord. Use the jack marked **LINE**.

### **WARNING**

Plastic bags are used in the packing of your machine. Plastic bags are not toys. To avoid the danger of suffocation, keep these bags away from babies and children, and dispose of them correctly.

### **NOTE**

Manuals in Spanish for these models are available at support.brother.com Manuales en Español para este modelo están disponibles en support brother.com

- Most of the illustrations in this Quick Setup Guide show the MFC-J480DW.
- Save all packing materials and the box in case for any reason you must ship your .machine
- **You must purchase the correct interface cable for the interface you want to use (for a USB connection).**

#### USB cable

We recommend using a USB 2.0 cable (Type A/B) that is no more than 6 feet (2 meters) long.

# Load plain Letter/A4 paper

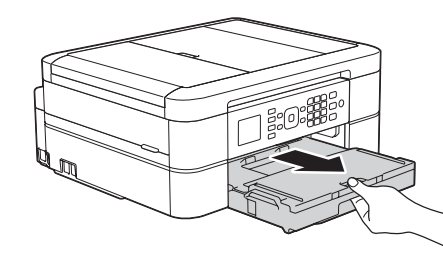

Pull the paper tray completely out of the machine.

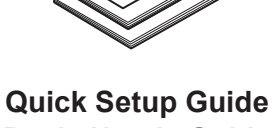

**Basic User's Guide Product Safety Guide** 

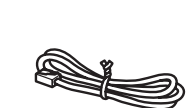

**ROM-CD**

**Telephone Line Cord** 

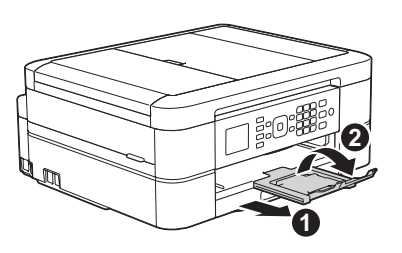

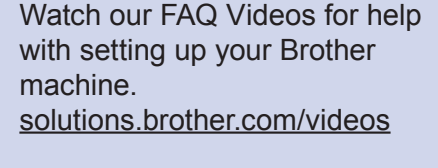

 $\bullet$ 

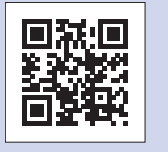

Visit the Brother support website http://support.brother.com

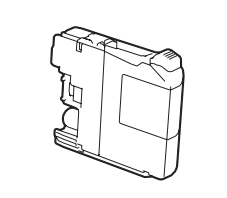

### **Starter Ink Cartridges [x4]**

- Black • Yellow
- Cyan
- Magenta

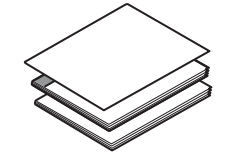

- 
- 
- 

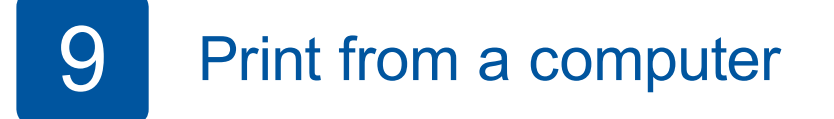

Put the CD-ROM into your CD/DVD drive.

• If you do not have a CD/DVD drive, download the software: For Windows<sup>®</sup>: solutions brother.com/windows For Macintosh: solutions brother.com/mac

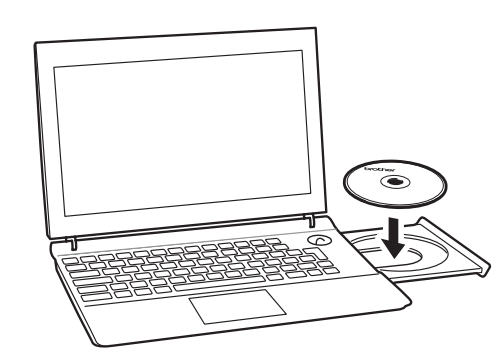

When the device installation screen appears, follow the on-screen instructions.

When you reach **Connection Type**, select the connection type you want.

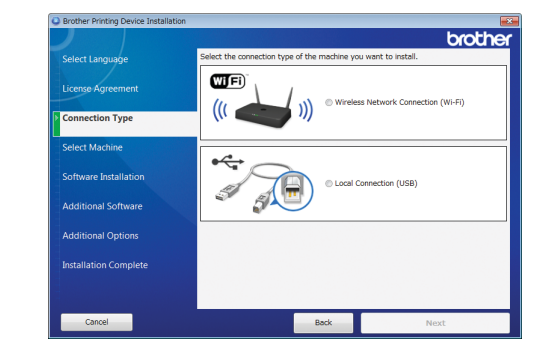

If you select **Local Connection (USB)**, DO NOT connect the USB cable until instructed. Follow the on-screen instructions to continue .installation

Continue to follow the on-screen instructions. When **Installation Complete** appears, your Brother machine is successfully installed. Click Finish.

If wireless connection is not successful, connect your machine manually using the control panel, following the instructions below in

*(19)* Using the Wireless Setup Wizard.

• If the Brother screen does not appear automatically, click **(3)** (Start) > **Computer (My Computer).** 

(For Windows<sup>®</sup> 8: click the **File Explorer** icon on the taskbar, and then go to **Computer** (This PC).)

Double-click the CD/DVD-ROM icon, and then double-click start.exe.

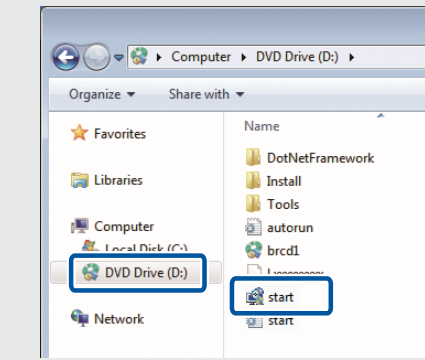

**• If the User Account Control** screen appears, click Yes to continue installation.

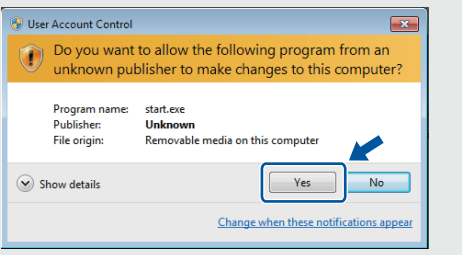

• To install the machine on additional computers, repeat this procedure for each .computer

*If you selected Wireless Network Connection (Wi-Fi):* When the **Wireless Device Setup** screen appears, select Setup without a USB cable (Recommended).

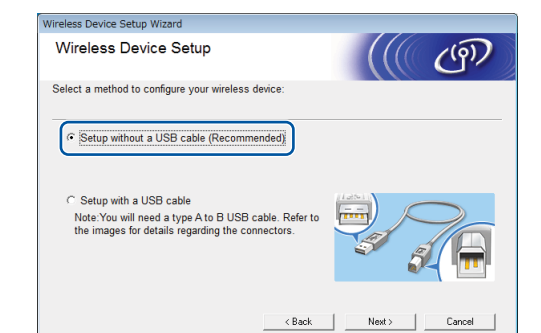

*If you selected Local Connection (USB):* 

Wait until the on-screen instructions tell you to connect to your computer: lift the scanner cover, insert your cable into the jack indicated below, and quide the cable out the back of the machine. Close the scanner cover, and then connect the cable to your computer.

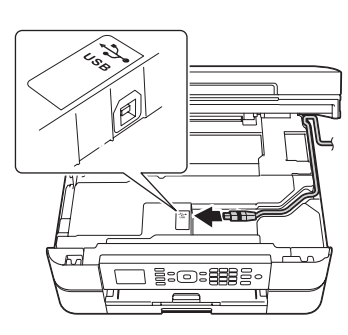

# Print from a smartphone or other mobile device

Print from and scan to smartphones and other mobile devices using our free application **Brother iPrint&Scan.** 

Download and install **Brother iPrint&Scan** at solutions brother com/ips or

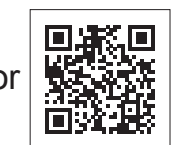

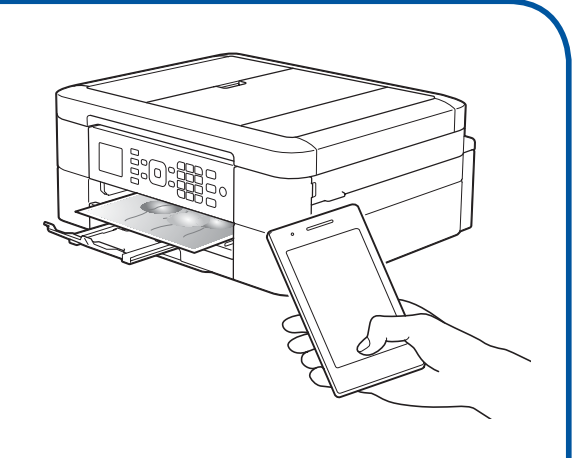

You can also use AirPrint, a mobile printing solution that lets you wirelessly print photos, emails, web pages, and documents from your iPad, iPhone and iPod touch without the need to install a driver. For more information about using AirPrint, see the AirPrint Guide on your model's **Manuals** page.

Your smartphone or mobile device must be connected to the Brother machine wirelessly. Connect your smartphone or mobile device to a wireless access point/router, and connect your Brother machine to the same wireless access point/router, using the **Wireless Setup Wizard. See . (9) Using the Wireless Setup Wizard.** 

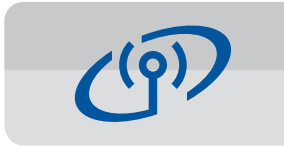

### **Using the Wireless Setup Wizard**

Use Brother's Wireless Setup Wizard to manually connect your Brother machine to your wireless network. Your computer, smartphone, or mobile device must be connected to the same wireless network if you want to print wirelessly.

- **1.** Turn off your wireless access point/router, wait 10 seconds, and then turn it on again.
- **2.** Find your SSID (Network Name) and Network Key (Password) on your wireless access point/router and write them in the table provided below.

If you cannot find this information, ask your network administrator or wireless access point/router manufacturer.

**3.** Press  $\blacktriangledown$  to display the wireless settings menu, and then press  $\triangle$  or  $\nabla$  to select [Setup Wizard]. Press OK.

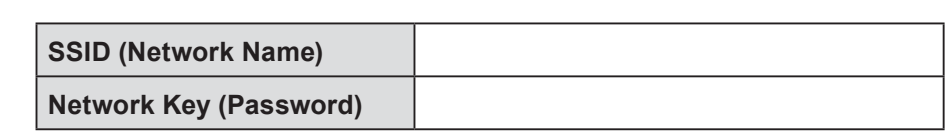

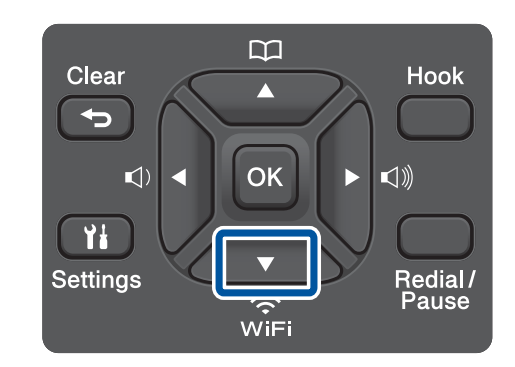

**4.** Press **A** or ▼ to select the Network Name **(SSID)** you found in **2**. Press OK.

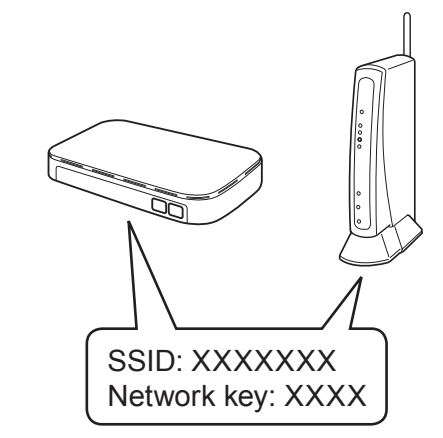

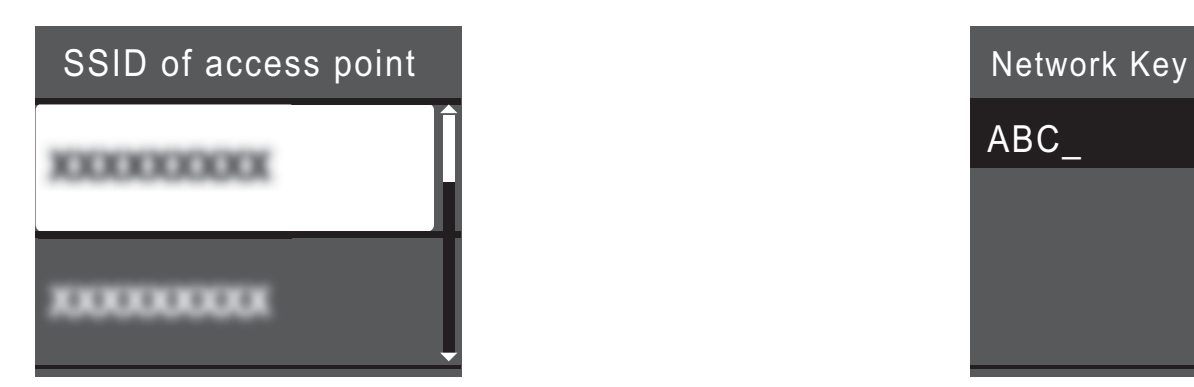

**5.** Enter the Network Key (Password) you found in 2 using the dial pad, and then press OK.

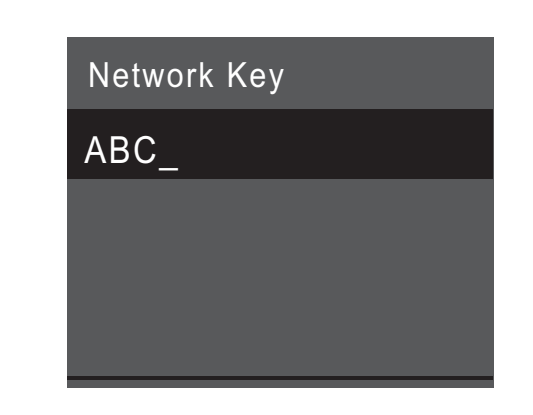

**6.** When wireless setup is successful, the LCD displays [Connected]. Press OK, and then return to step **9** to install the driver.

If the machine does not connect to the network, verify your Network Key (Password) and repeat these steps.

For additional help, see your model's **FAQs & Troubleshooting** page on the Brother Solutions Center at http://support.brother.com